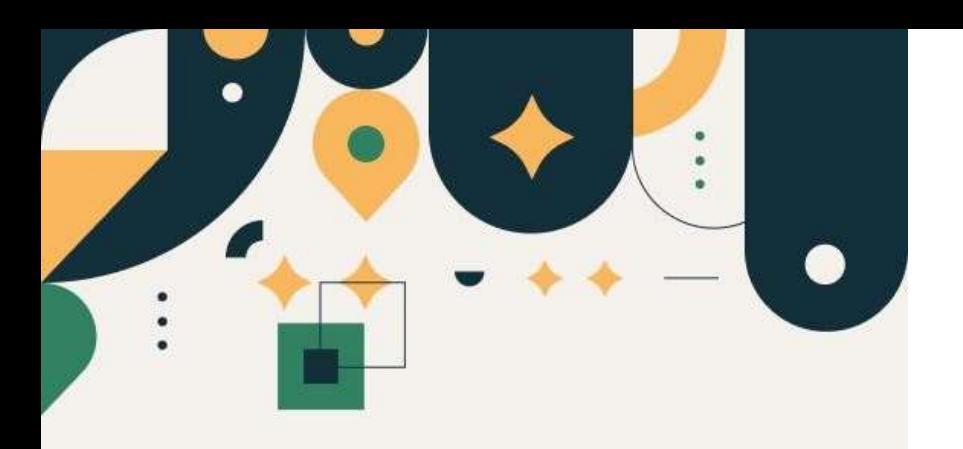

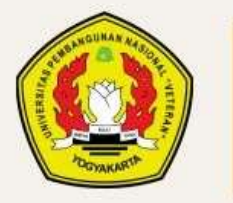

PENERIMAAN **MAHASISWA BARU UPN "VETERAN" YOGYAKARTA** 

Panduan Pengisian Data Seleksi Mandiri Berdasarkan Kapasitas Bela Negara

UPN "VETERAN" YOGYAKARTA

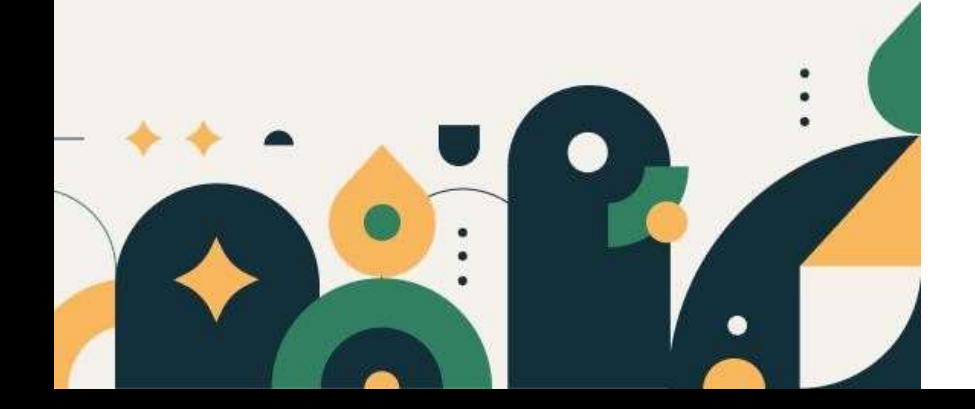

# Petunjuk Pengisian Data

- 1. Mohon baca panduan dan petunjuk informasi
- 2. Pendaftaran sebaiknya dilakukan menggunakan Laptop/Komputer PC.
- 3. File ini berisi Panduan Pengisian Biodata, apabila Anda belum membuat Akun silakan baca Panduan Pembuatan Akun terlebih dahulu
- 4. Silakan diisi dengan data yang sebenarnya.

Klik menu "Seleksi Mandiri" kemudian pilih "Pengisian Biodata"

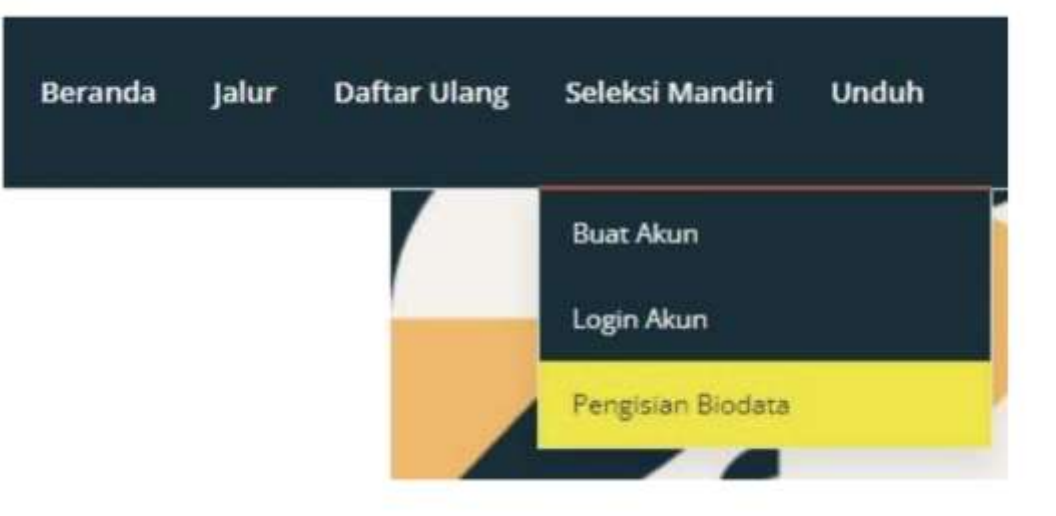

Silakan pilih Seleksi Mandiri Jalur Bela Negara, memasukkan Nomor Kuitansi dan PIN, kemudian tekan tombol "Login"

## Login Pengisian Biodata Seleksi Mandiri 2024

Silahkan masuk menggunakan kombinasi Nomor Kuitansi dan Pin yang tertera pada Akun dashboard Anda kemudian klik tombol login.

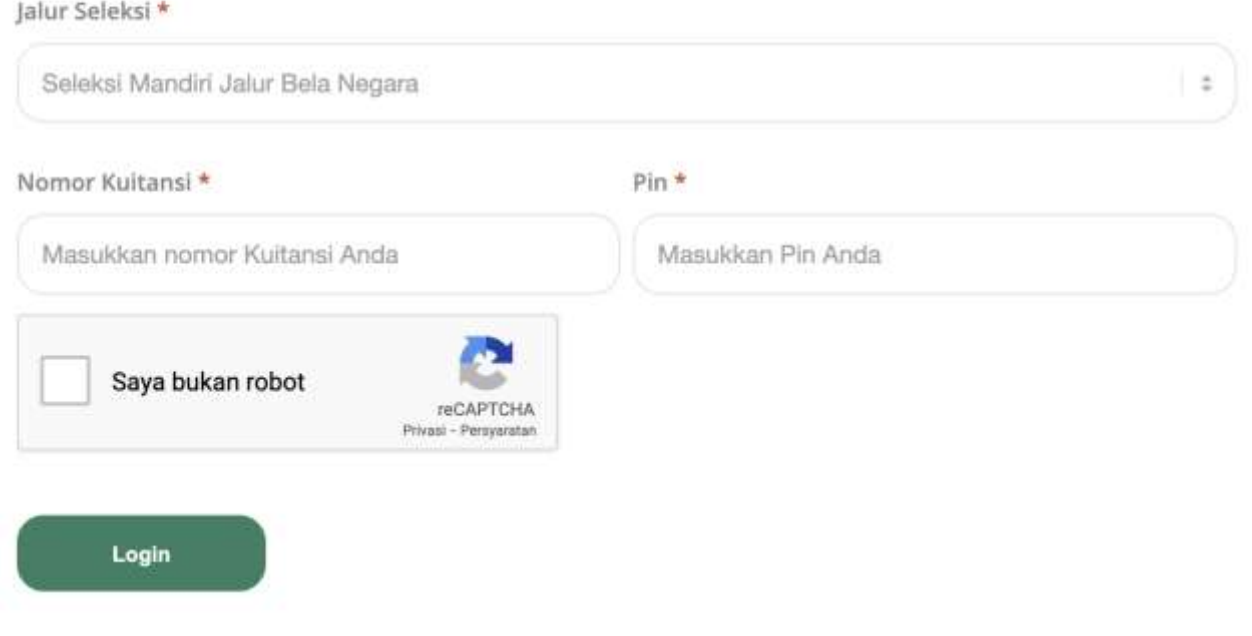

### Akan tampil laman seperti gambar disamping ini.

Klik "Ya,Setuju" lalu "Simpan"

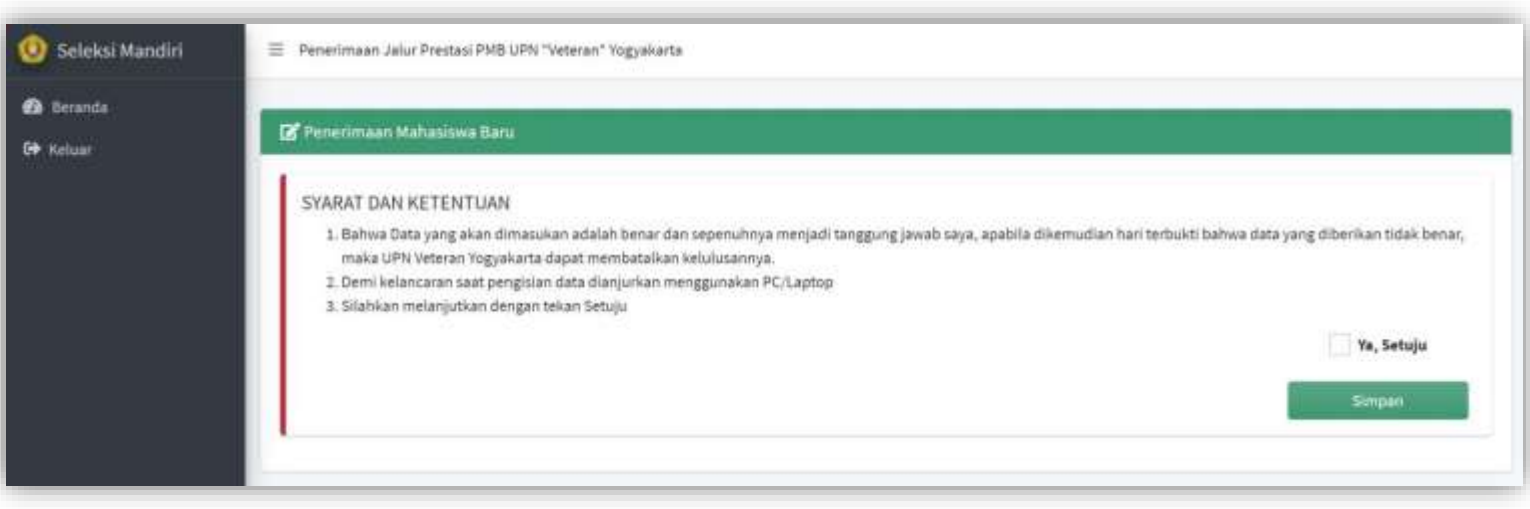

### Silakan klik Pengisian Data menu di samping

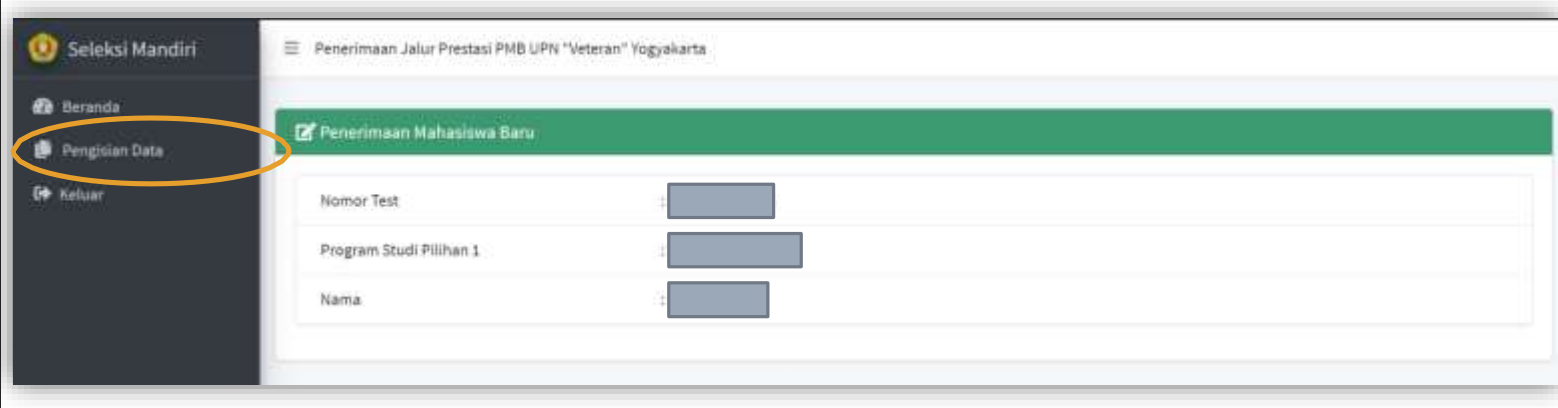

#### TAHAP 1:

Silakan isi data dengan data yang sebenarnya, lalu klik selanjutnya

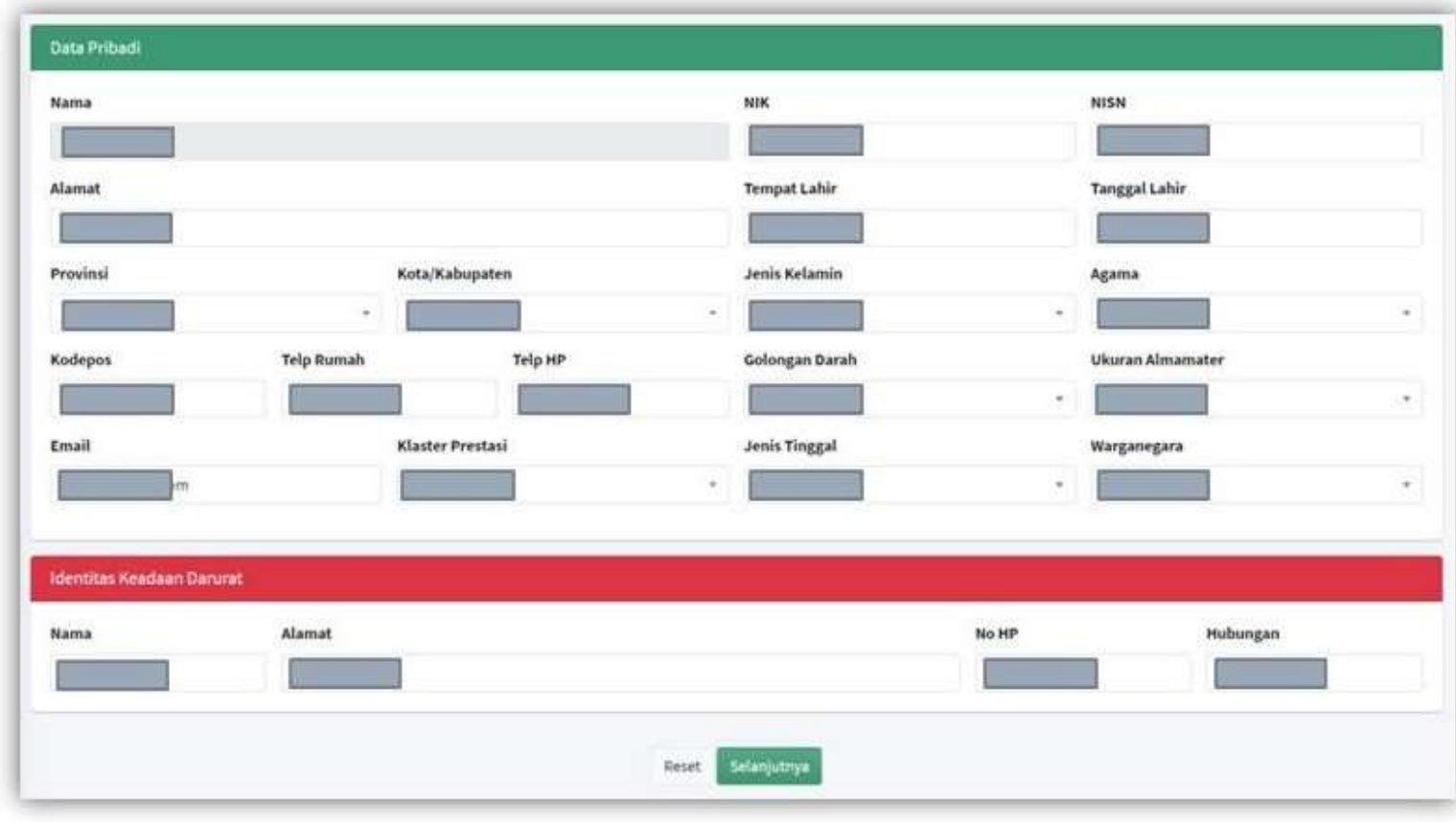

#### TAHAP 2 :

Silakan isi pilihan prodi 1, pilihan prodi 2, IPI 1, IPI 2 , data dukung UKT dan data sekolah lalu klik selanjutnya

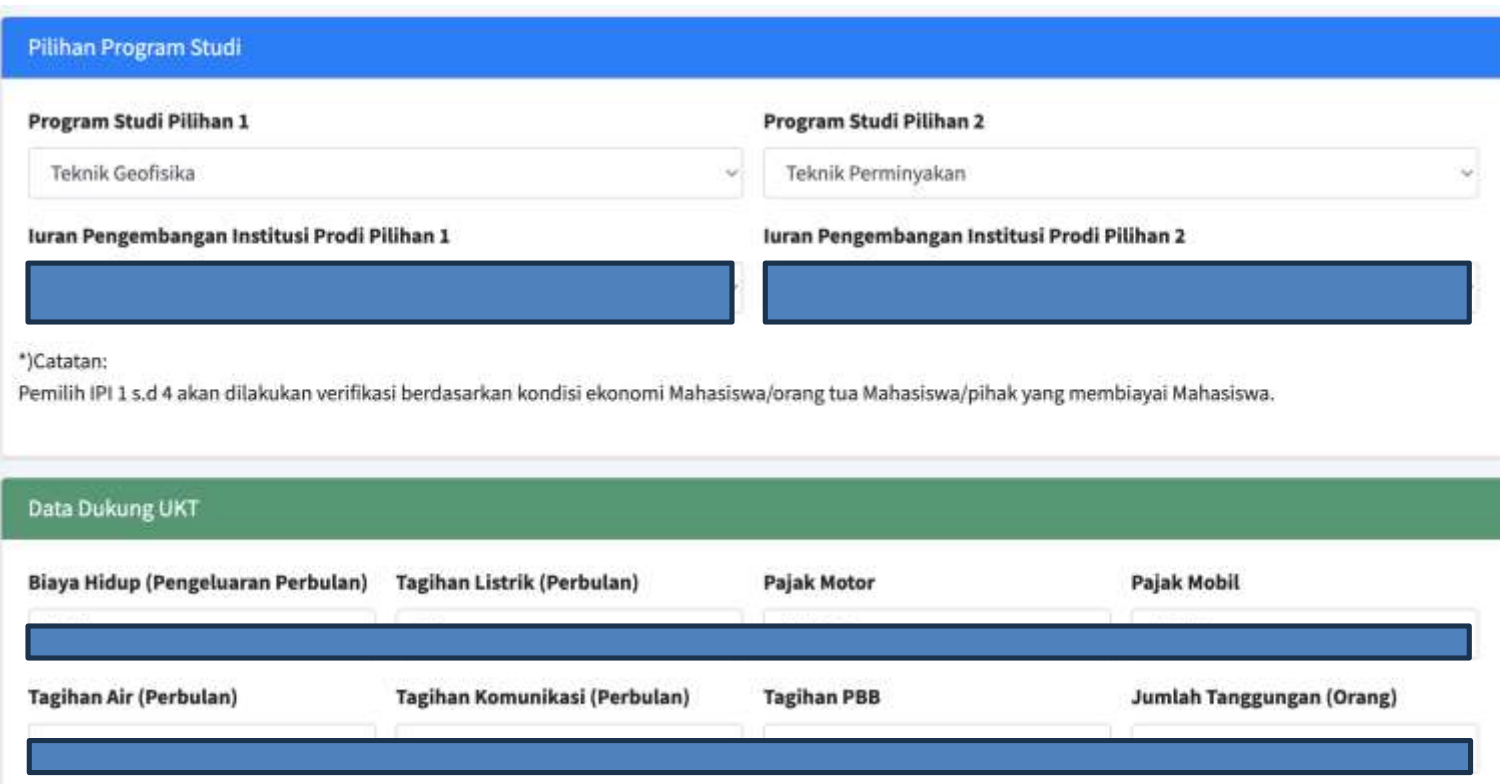

#### TAHAP 3 :

### Silakan Unggah Dokumen Pendukung

Silakan pilih dokumen terlebih dahulu, lalu tekan "Unggah"

Jika sudah berhasil, akan ada keterangan FILE SUDAH ADA

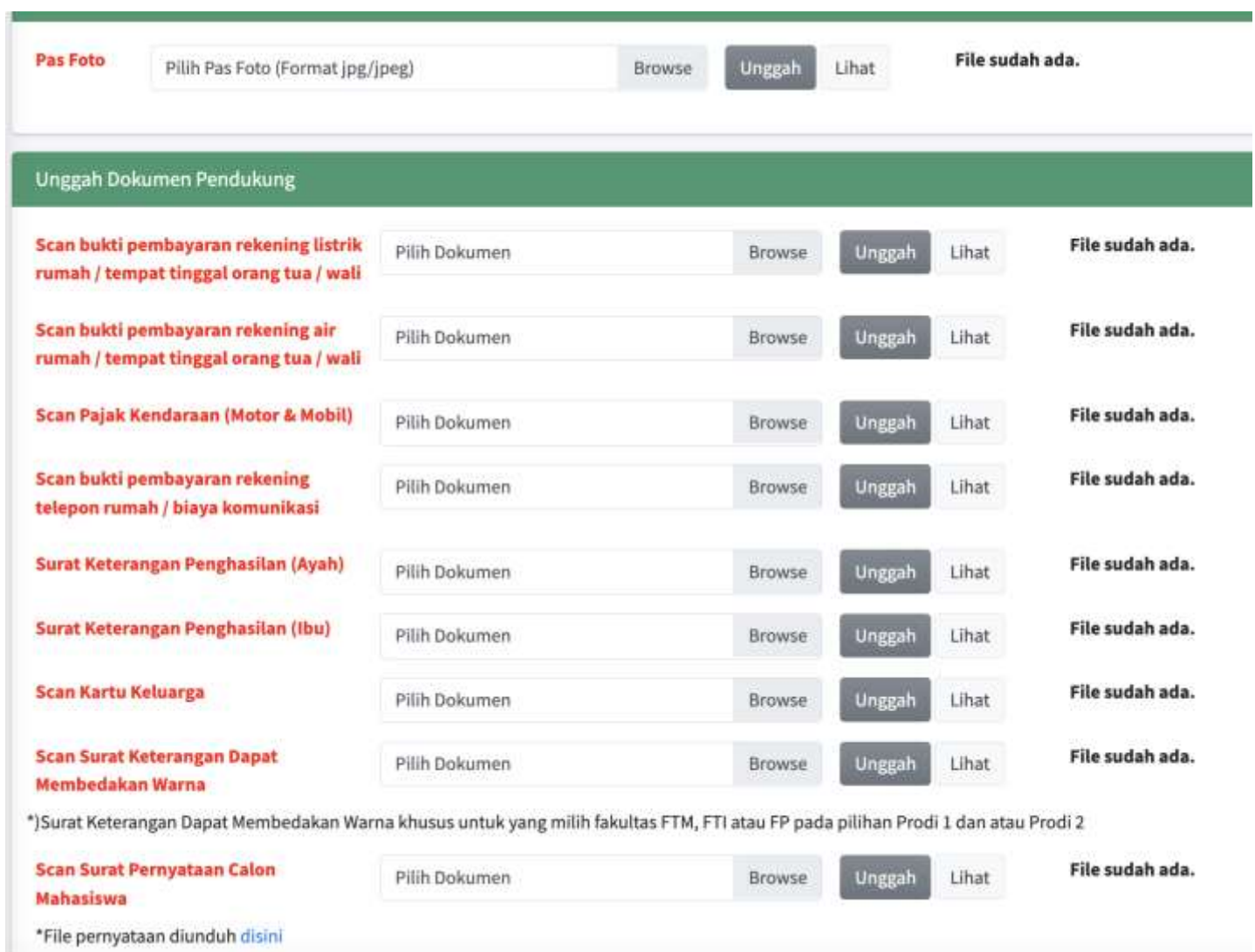

#### TAHAP 4:

Silakan isi data dengan data yang sebenarnya, lalu klik selanjutnya

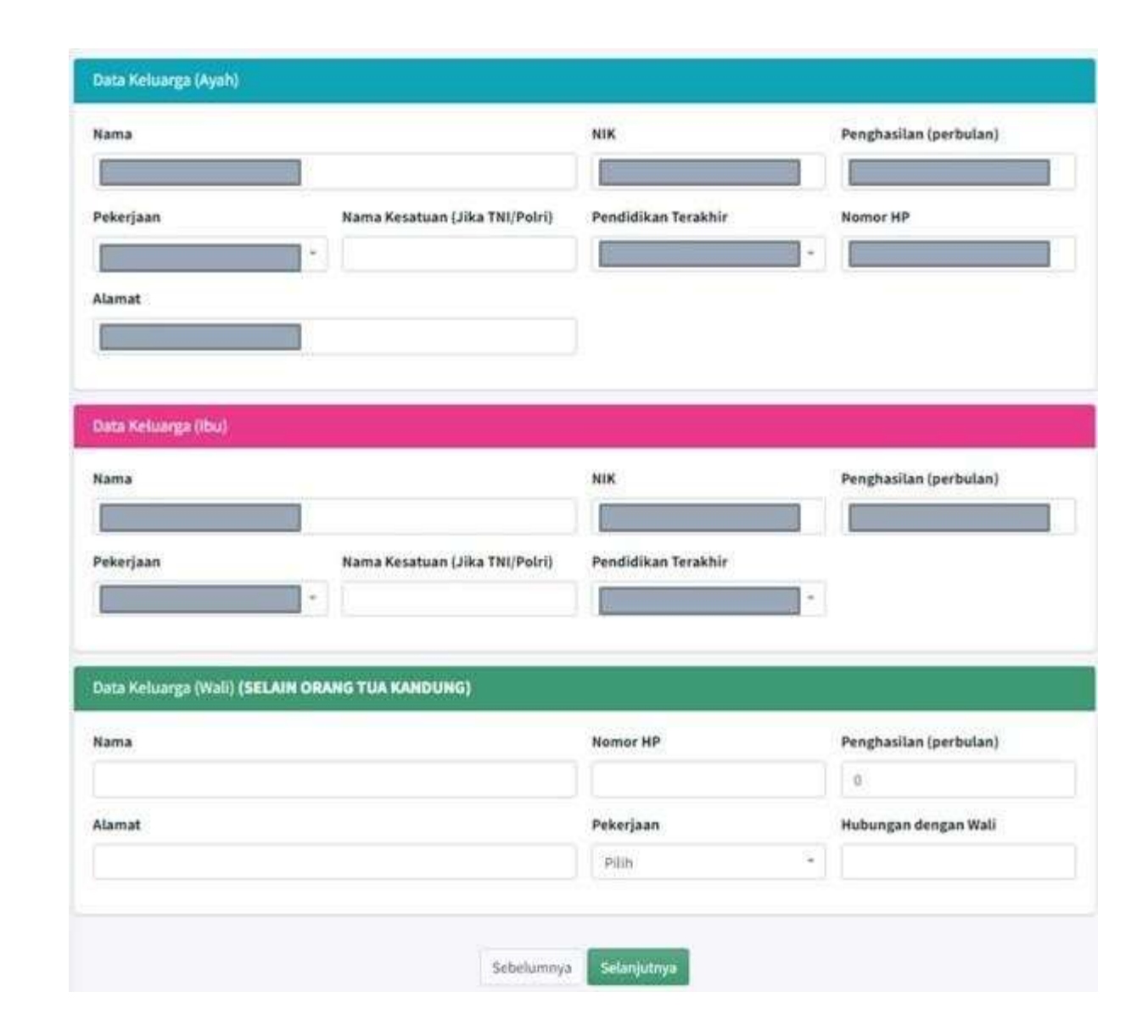

### Mohon cek data yang sudah di input sebelum KUNCI **DATA**

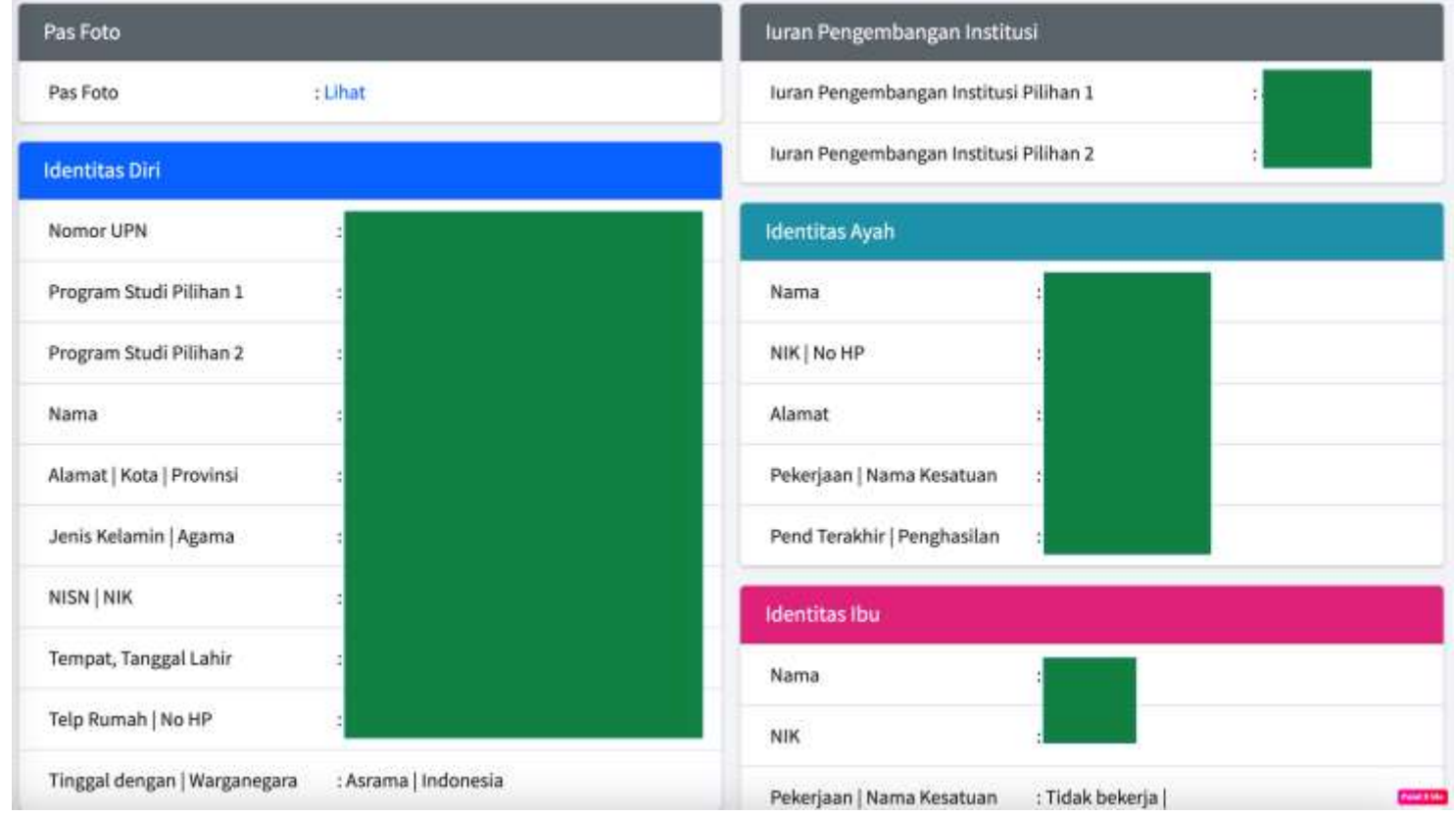

### Klik YAKIN jika sudah tidak ada perubahan data

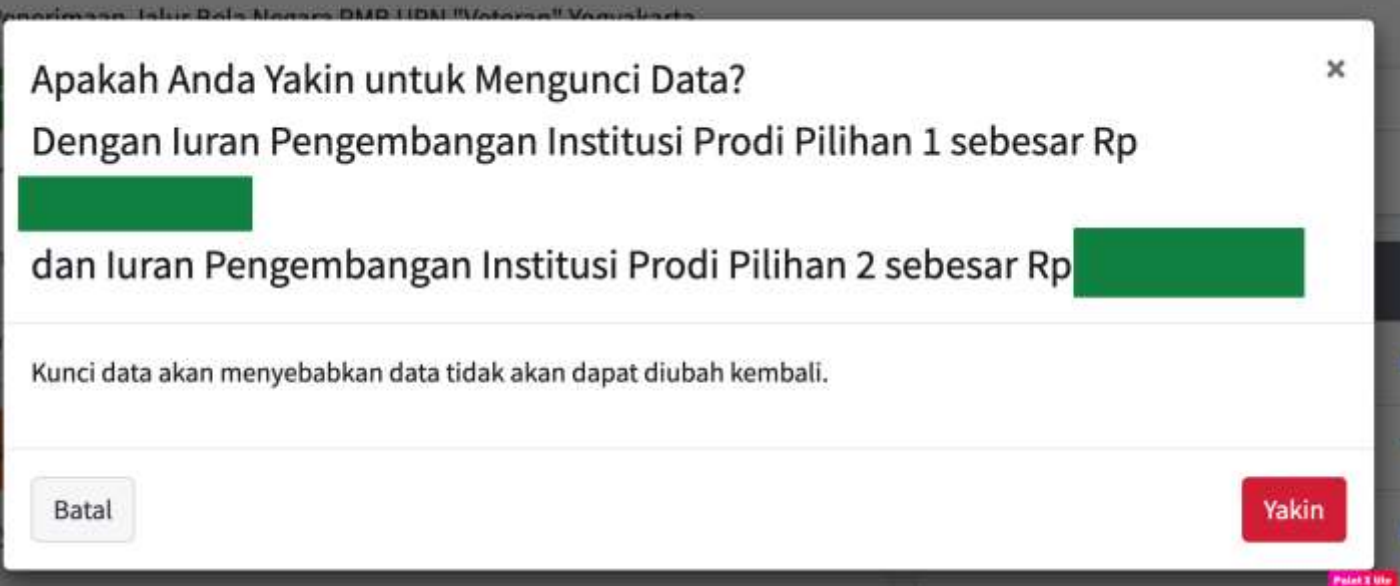

Silakan mencetak kartu tes sesuai dengan jadwal

Kartu tes dibawa ketika ujian

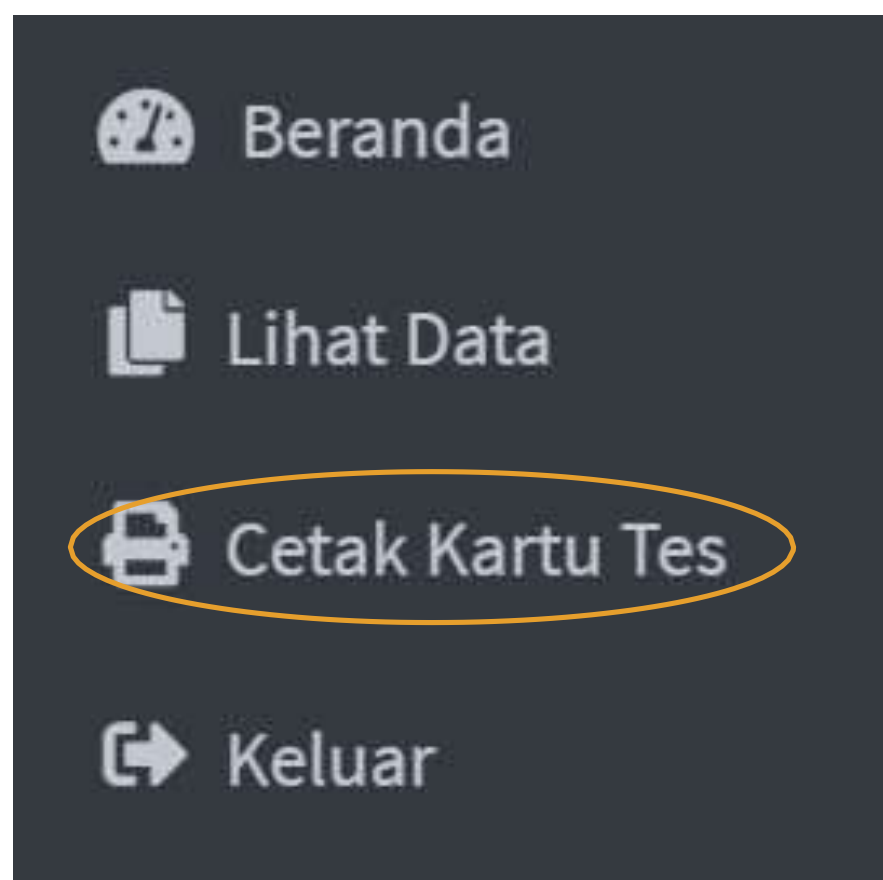

#### Contoh tampilan Kartu Tes

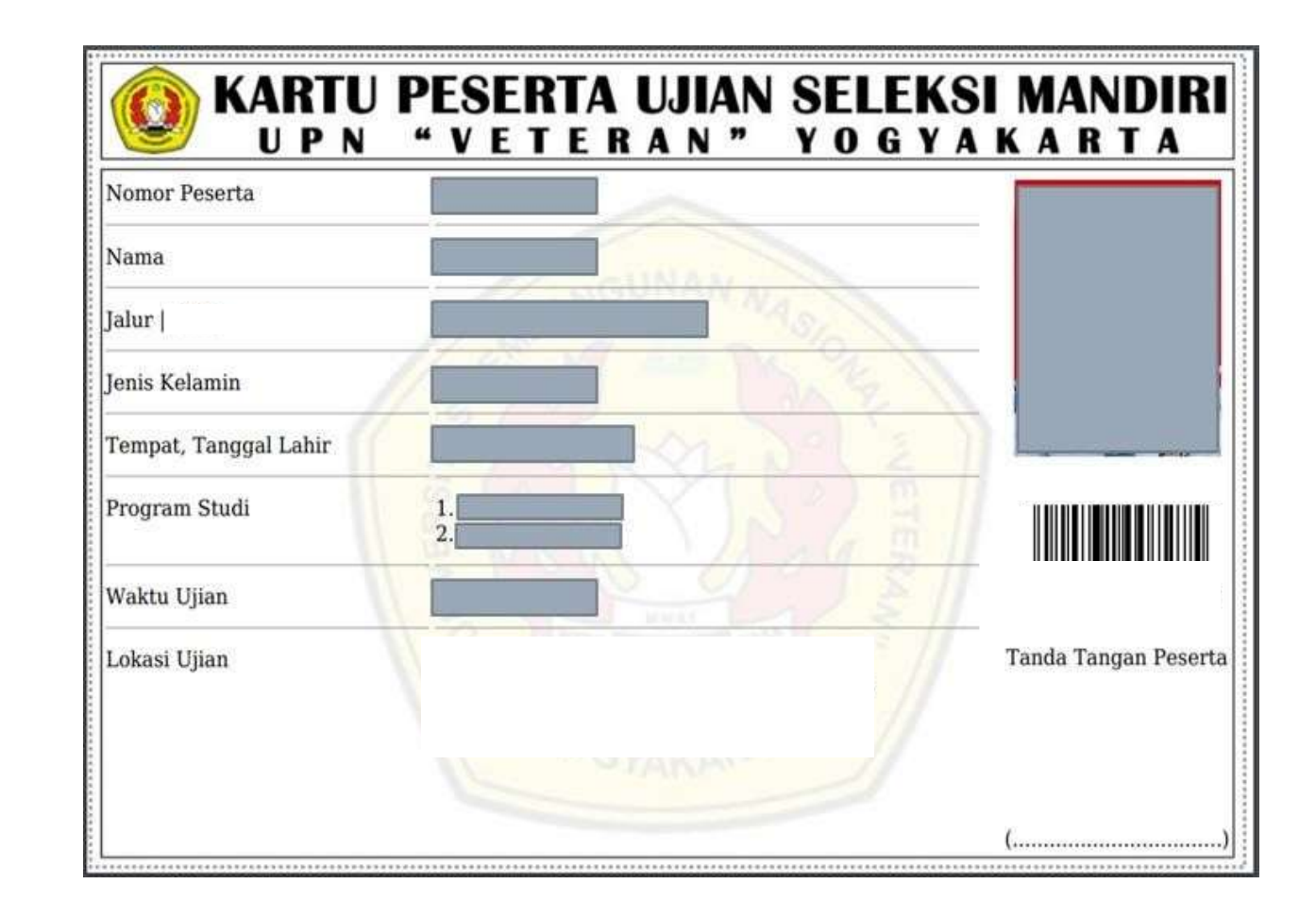

Hasil seleksi akan diumumkan sesuai jadwal melalui menu "Informasi"

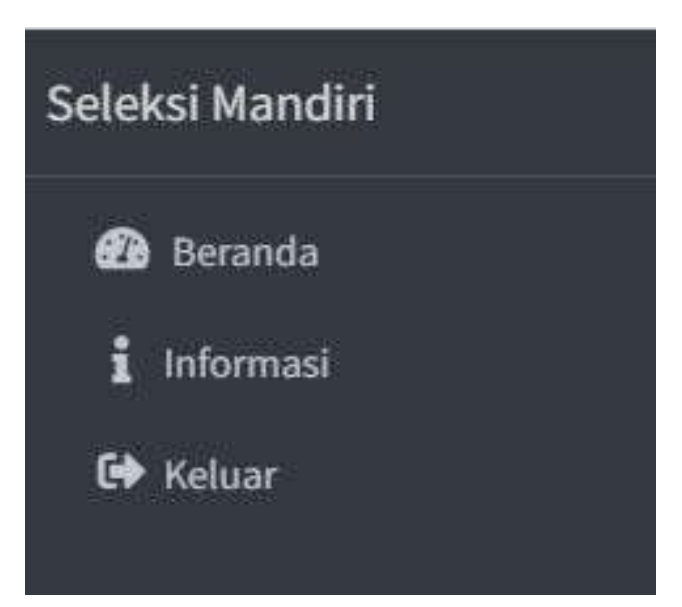

#### SELESAI